# Manuel de l'utilitaire Computer Setup (F10) HP rp5700

© Copyright 2007, 2009 Hewlett-Packard Development Company, L.P. Les informations contenues dans le présent document peuvent faire l'objet de modifications sans préavis.

Microsoft, Windows et Windows Vista sont des marques commerciales ou des marques déposées de Microsoft Corporation aux États-Unis et/ou dans d'autres pays.

Les garanties applicables aux produits et services HP sont énoncées dans les textes de garantie accompagnant ces produits et services. Aucune partie du présent document ne saurait être interprétée comme constituant un quelconque supplément de garantie. HP ne peut être tenu responsable des erreurs ou omissions techniques ou de rédaction de ce document.

Ce document contient des informations protégées par des droits d'auteur. Aucune partie de ce document ne peut être photocopiée, reproduite ou traduite dans une autre langue sans l'accord écrit préalable de Hewlett-Packard.

**Manuel de l'utilitaire Computer Setup (F10)**

HP rp5700

Deuxième édition (juillet 2009)

Référence : 445247-052

### **À propos de ce livre**

Ce manuel contient le mode d'emploi de l'utilitaire de configuration Computer Setup. Cet outil permet de modifier la configuration ainsi que les paramètres par défaut de l'ordinateur à des fins de maintenance ou après avoir installé un nouveau composant matériel.

- **AVERTISSEMENT !** Le non-respect de ces instructions expose l'utilisateur à des risques potentiellement très graves.
- **ATTENTION :** Le non-respect de ces instructions présente des risques, tant pour le matériel que pour les informations qu'il contient.
- **FREMARQUE :** Le texte ainsi défini fournit des informations importantes supplémentaires.

# **Sommaire**

### **[Utilitaire Computer Setup \(F10\)](#page-6-0)**

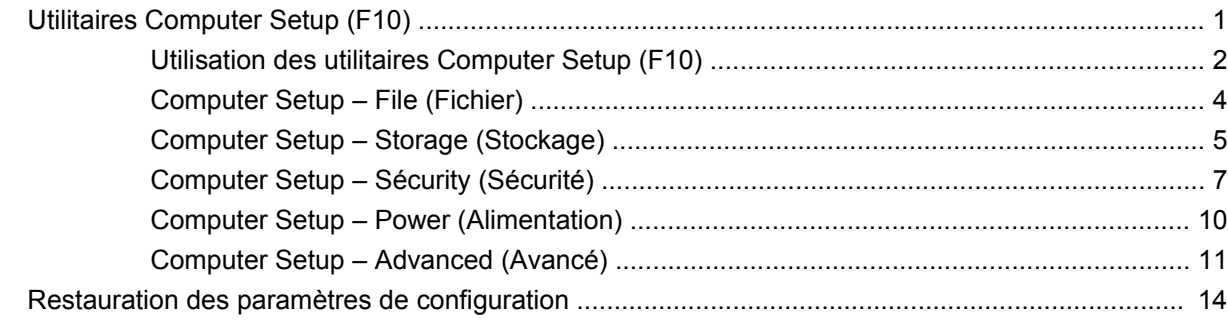

# <span id="page-6-0"></span>**Utilitaire Computer Setup (F10)**

# **Utilitaires Computer Setup (F10)**

L'utilitaire Computer Setup (F10) permet d'effectuer les opérations suivantes :

- Modifier les paramètres d'usine.
- Régler l'heure et la date du système.
- Définir, visualiser, modifier ou vérifier la configuration du système, y compris les paramètres relatifs au processeur, à l'affichage, aux fonctions audio, à la mémoire, au stockage des données, à la communication et aux périphériques d'entrée.
- Modifier l'ordre d'amorçage des périphériques de démarrage, comme par exemple les disques durs, les unités optiques ou les unités USB à mémoire flash.
- Permettre un démarrage rapide (QuickBoot), plus rapide qu'un démarrage complet (Full Boot) mais qui ne procède pas à tous les tests de diagnostic d'un démarrage complet. Vous pouvez configurer votre système pour :
	- toujours effectuer un démarrage rapide (par défaut) ;
	- effectuer régulièrement des démarrages complets (Full Boot) (tous les 1 à 30 jours) ;
	- ou toujours effectuer un démarrage complet (FullBoot).
- Choisir entre Messages POST activés et désactivés pour modifier l'état d'affichage des messages POST (autotest de mise sous tension). Le mode Messages POST désactivés supprime la plupart des informations POST, tel que le décompte de mémoire, le nom de produit et autres messages (autres que des messages d'erreur). Si une erreur POST apparaît, l'erreur s'affiche, quel que soit le mode sélectionné. Pour sélectionner manuellement l'option Post Messages Enabled during POST (Messages POST activés durant l'autotest), appuyez sur une touche quelconque (à l'exception des touches F1 à F12).
- Créer une étiquette d'inventaire dont le texte s'affiche à chaque fois que vous allumez ou redémarrez le système.
- Saisir une étiquette d'inventaire ou numéro d'identification de propriété affecté à l'ordinateur par votre société.
- Activer une invite de mot de passe de mise sous tension au redémarrage à chaud aussi bien qu'à la mise sous tension du système.
- Créer un mot de passe de configuration contrôlant l'accès à l'utilitaire Computer Setup (F10) et aux paramètres décrits dans la présente section.
- <span id="page-7-0"></span>Verrouiller la fonctionnalité d'E/S intégrée, y compris les ports série, USB ou parallèle, le système audio ou la carte réseau intégrée, afin qu'ils ne puissent être utilisés que lorsqu'ils sont déverrouillés.
- Activer ou désactiver la capacité de démarrage de supports amovibles.
- Corriger des erreurs de configuration du système ayant été détectées, mais pas corrigées automatiquement au cours de l'autotest de mise sous tension (POST).
- Dupliquer la configuration du système, en enregistrant les données de configuration sur une clé à mémoire flash USB ou un périphérique émulant une unité de disquette, et en les restaurant sur un ou plusieurs ordinateurs.
- Effectuer des autotests sur un disque dur ATA que vous aurez désigné (si ces tests sont pris en charge par le disque).
- Activer ou désactiver la fonction de sécurité DriveLock (lors d'une prise en charge par l'unité).

#### **Utilisation des utilitaires Computer Setup (F10)**

Vous pouvez accéder à Computer Setup uniquement à la mise sous tension de l'ordinateur ou au redémarrage du système. Pour accéder au menu de l'utilitaire Computer Setup, procédez comme suit :

- **1.** Allumez l'ordinateur ou redémarrez-le.
- **2.** Dès que l'ordinateur est sous tension, appuyez sur la touche F10 lorsque le voyant du moniteur s'allume en vert pour accéder à l'utilitaire Computer Setup. Appuyez sur Entrée pour ignorer l'écran de titre, si vous le souhaitez.
- **REMARQUE :** Si vous n'appuyez pas sur la touche F10 au moment opportun, vous devrez redémarrer l'ordinateur et appuyer de nouveau sur la touche lorsque le voyant du moniteur s'allume en vert pour avoir accès à l'utilitaire.
- **3.** Sélectionnez votre langue dans la liste et appuyez sur la touche Entrée.
- **4.** Vous avez alors le choix entre cinq options dans le menu Computer Setup Utilities : File (Fichier), Storage (Stockage), Security (Sécurité), Power (Alimentation) et Advanced (Avancé).
- **5.** Sélectionnez la rubrique adéquate à l'aide des touches de direction gauche et droite. Servez-vous des touches de direction haut et bas pour sélectionner la commande souhaitée, puis appuyez sur Entrée. Pour revenir au menu de l'utilitaire Computer Setup, appuyez sur la touche Échap.
- **6.** Pour appliquer et enregistrer des modifications, sélectionnez **File** (Fichier) > **Save Changes and Exit** (Enregistrer les modifications et quitter).
	- Si vous avez effectué des modifications que vous ne souhaitez plus appliquer, sélectionnez **Ignore Changes and Exit** (Ignorer les modifications et quitter).
	- Pour restaurer les paramètres usine ou les paramètres précémment enregistrés (certains modèles), sélectionnez **Apply Defaults and Exit** (Appliquer les paramètres par défaut et quitter). Cette option permet de restaurer les paramètres par défaut du système.
- **ATTENTION :** Veillez à NE PAS éteindre l'ordinateur pendant l'enregistrement des modifications de Computer Setup (F10) dans la mémoire ROM, car cela pourrait altérer la CMOS. Pour éteindre l'ordinateur en toute sécurité, vous devez au préalable quitter l'écran F10 Setup.

#### **Tableau 1 Utilitaire Computer Setup (F10)**

**Menu Tableau**

#### **Tableau 1 Utilitaire Computer Setup (F10) (suite)**

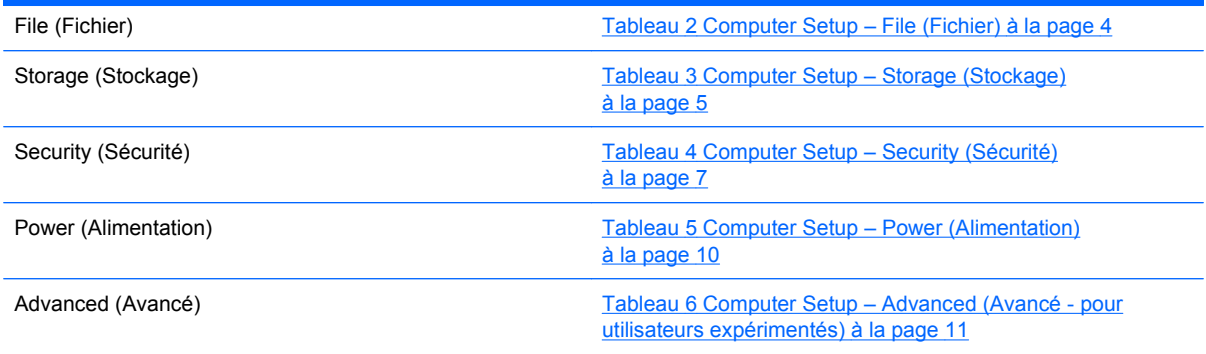

**REMARQUE :** La prise en charge des options Computer Setup peut varier en fonction de votre configuration matérielle spécifique.

### <span id="page-9-0"></span>**Computer Setup – File (Fichier)**

#### **Tableau 2 Computer Setup – File (Fichier)**

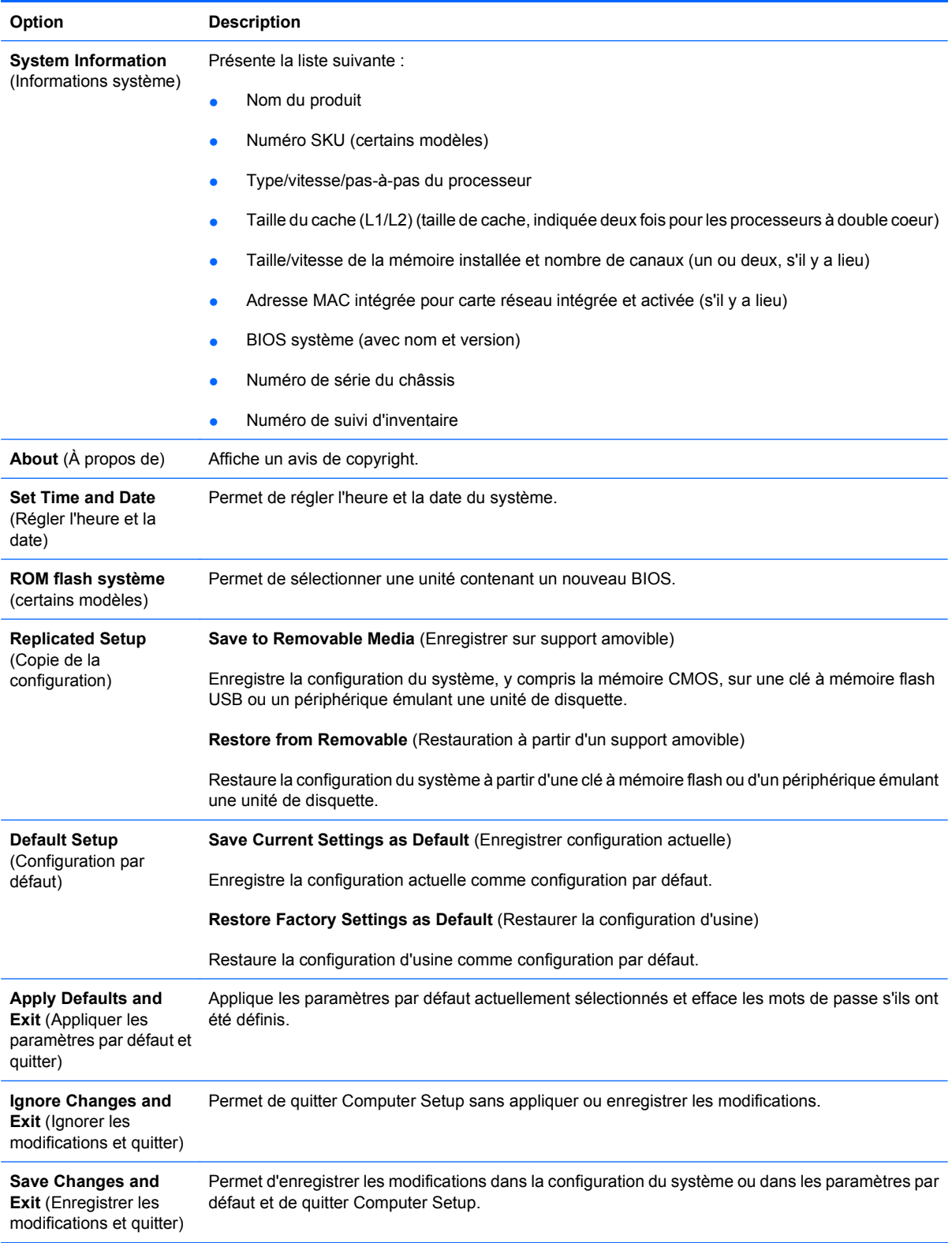

# <span id="page-10-0"></span>**Computer Setup – Storage (Stockage)**

#### **Tableau 3 Computer Setup – Storage (Stockage)**

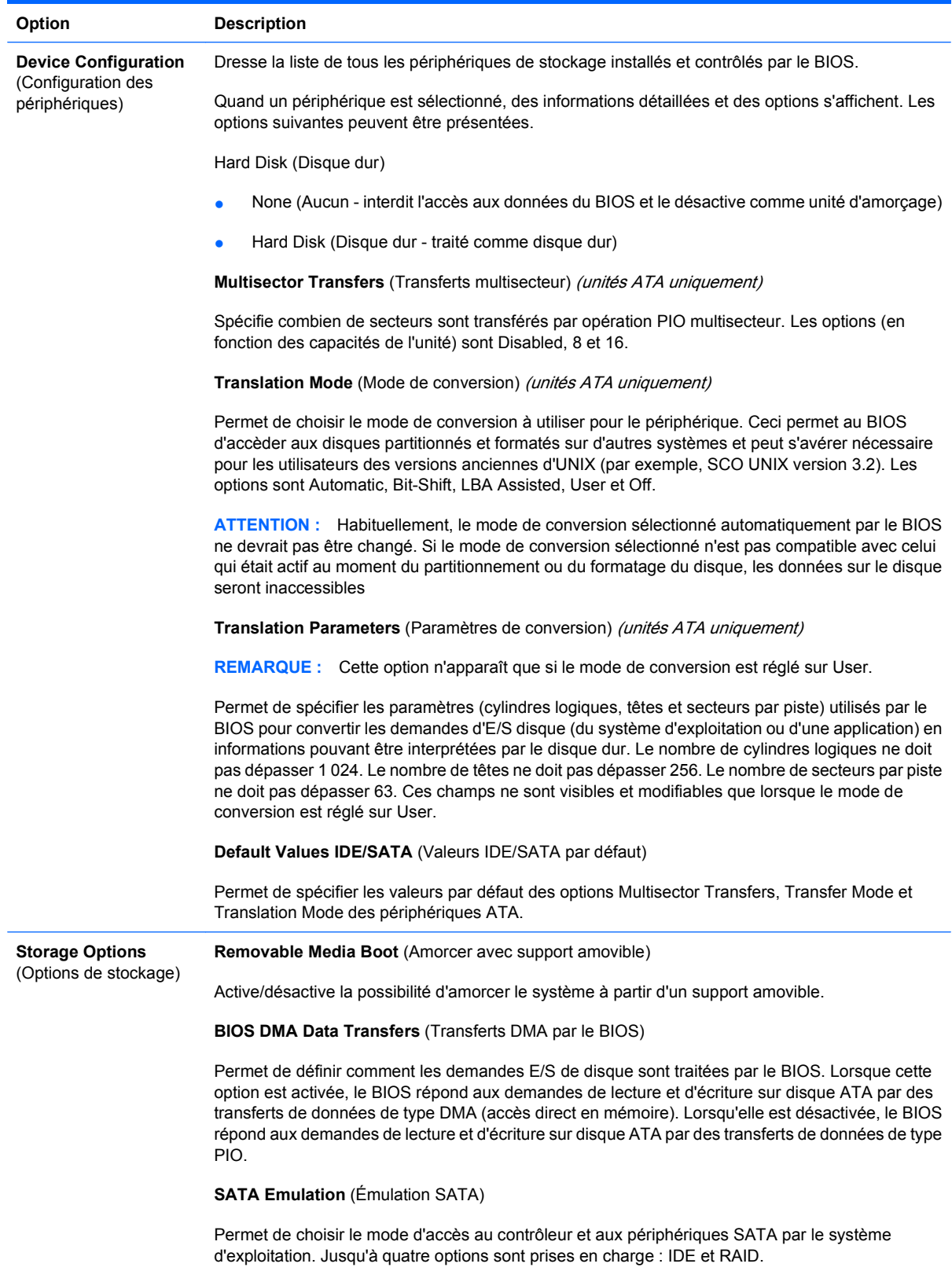

IDE est l'option par défaut. Utilisez cette option pour des configurations « normales » (non-RAID).

Sélectionnez l'option RAID pour activer les accès DOS et d'amorçage sur les volumes RAID. Utilisez cette option pour les configurations RAID sous Windows 2000, XP ou Vista avec le driver de périphérique RAID approprié.

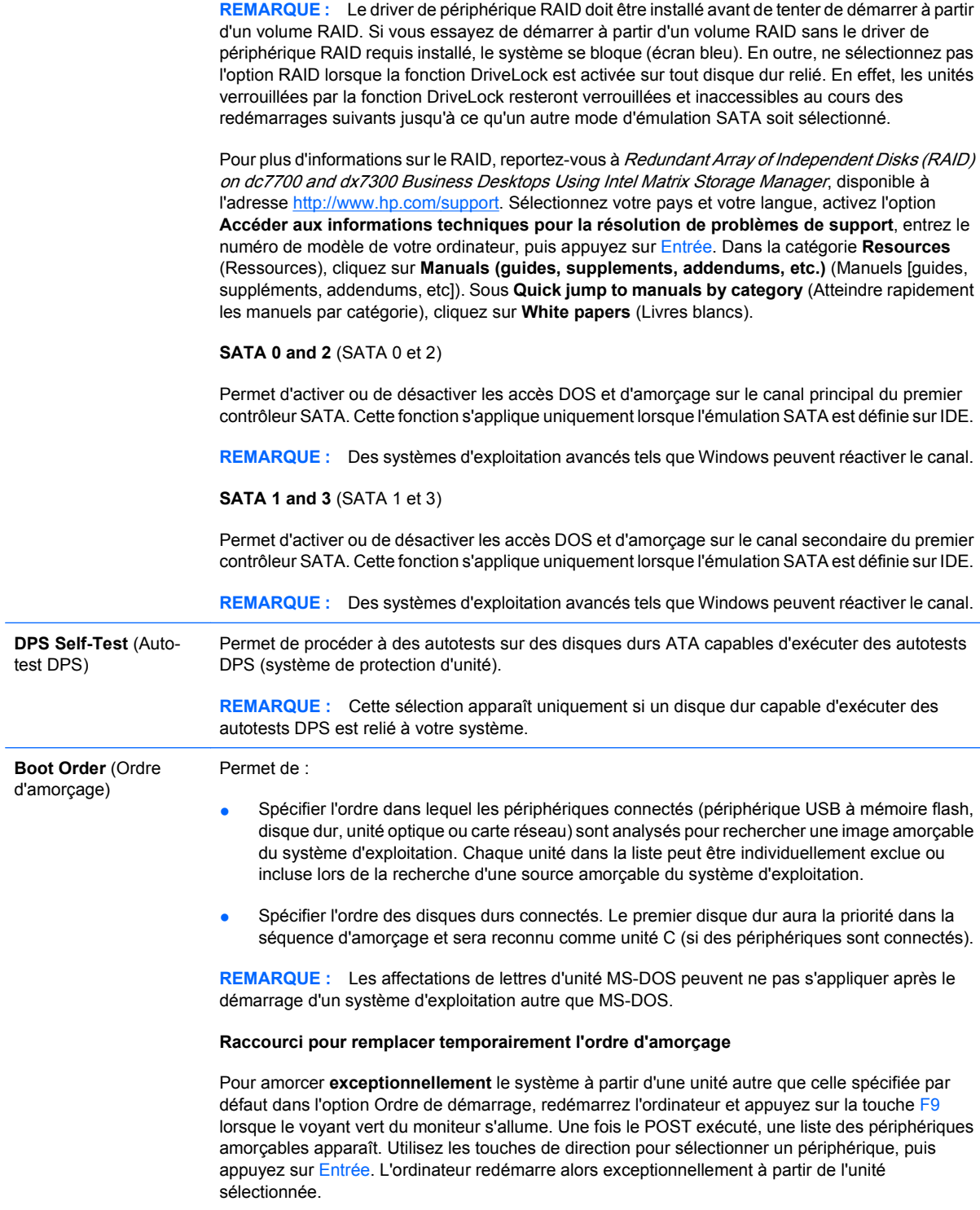

## <span id="page-12-0"></span>**Computer Setup – Sécurity (Sécurité)**

#### **Tableau 4 Computer Setup – Security (Sécurité)**

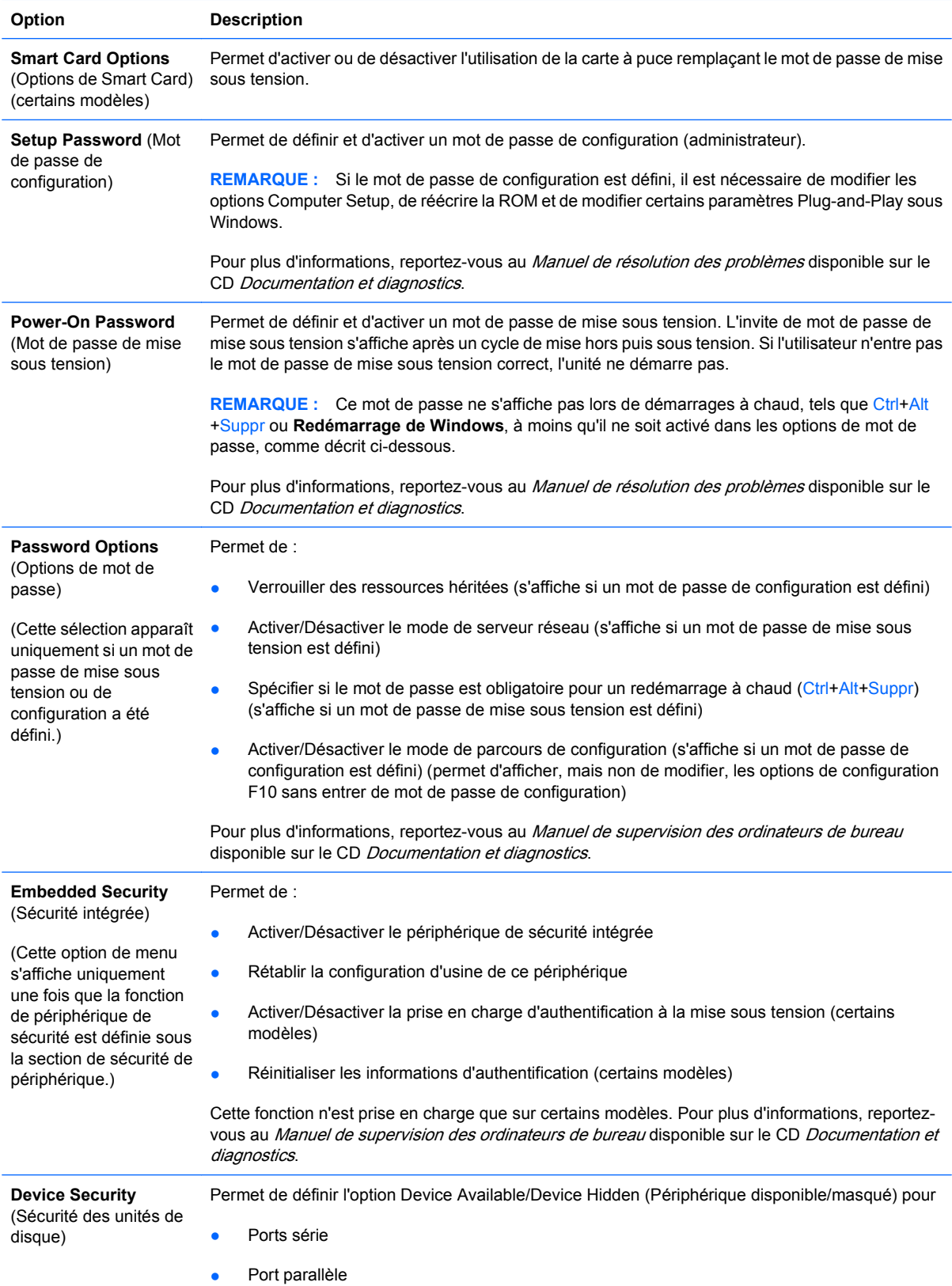

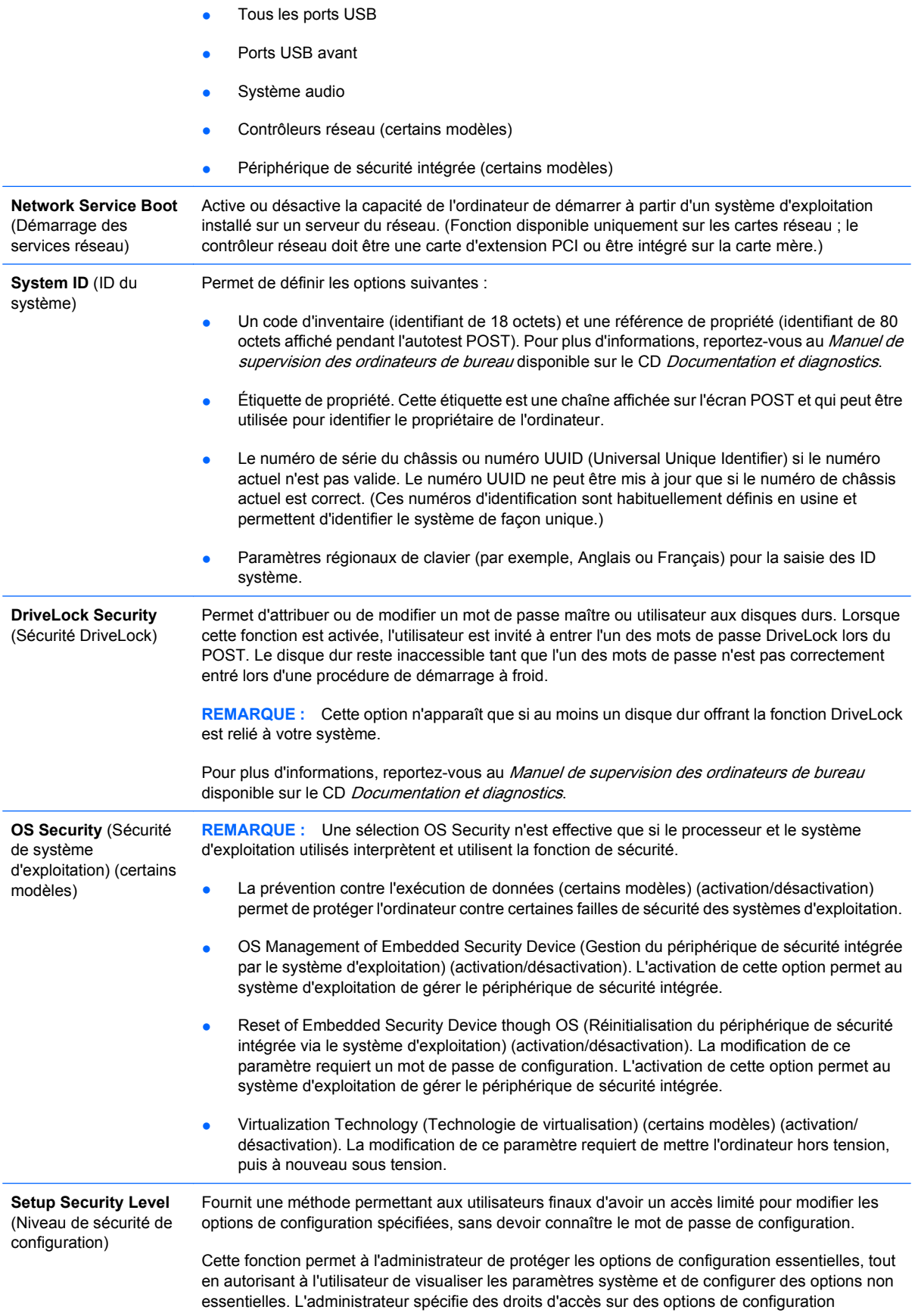

individuelles via le menu Setup Security Level (Niveau de sécurité de configuration). Par défaut, toutes les options de configuration se voient attribuer un mot de passe de configuration, indiquant que l'utilisateur doit entrer le mot de passe de configuration correct durant le processus POST pour apporter des modifications aux options. L'administrateur peut définir des éléments individuels sur Aucun, indiquant que l'utilisateur peut apporter des modifications aux options spécifiées si l'accès à la configuration est effectué avec un mot de passe non valide. Le choix Aucun est remplacé par Mot de passe de mise sous tension si un mot de passe de mise sous tension est défini.

**REMARQUE :** Le mode de parcours de configuration (Setup Browse Mode) doit être activé pour que l'utilisateur puisse accéder à la configuration sans connaître le mot de passe de configuration.

## <span id="page-15-0"></span>**Computer Setup – Power (Alimentation)**

#### **Tableau 5 Computer Setup – Power (Alimentation)**

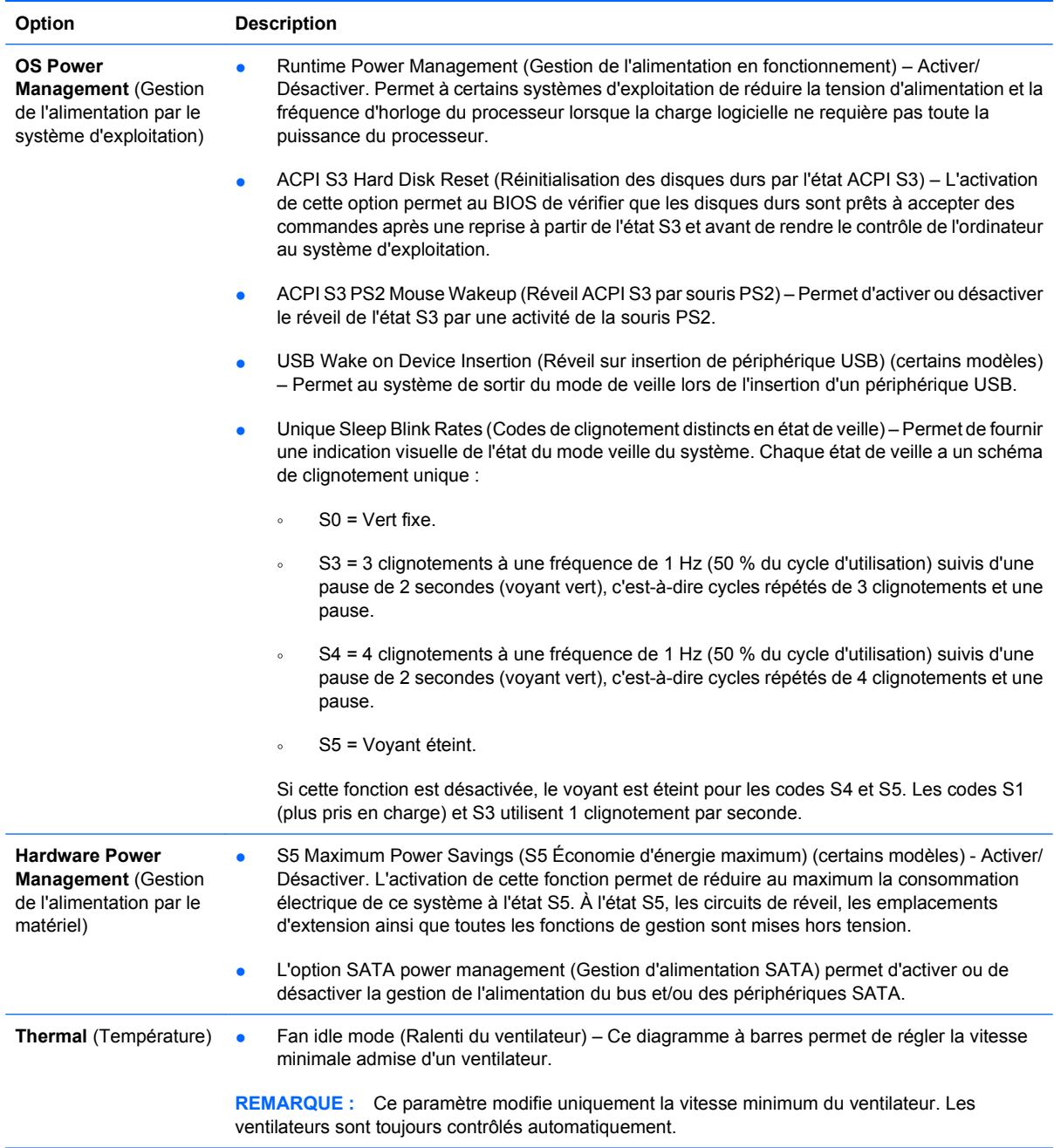

# <span id="page-16-0"></span>**Computer Setup – Advanced (Avancé)**

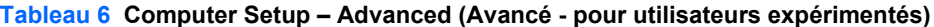

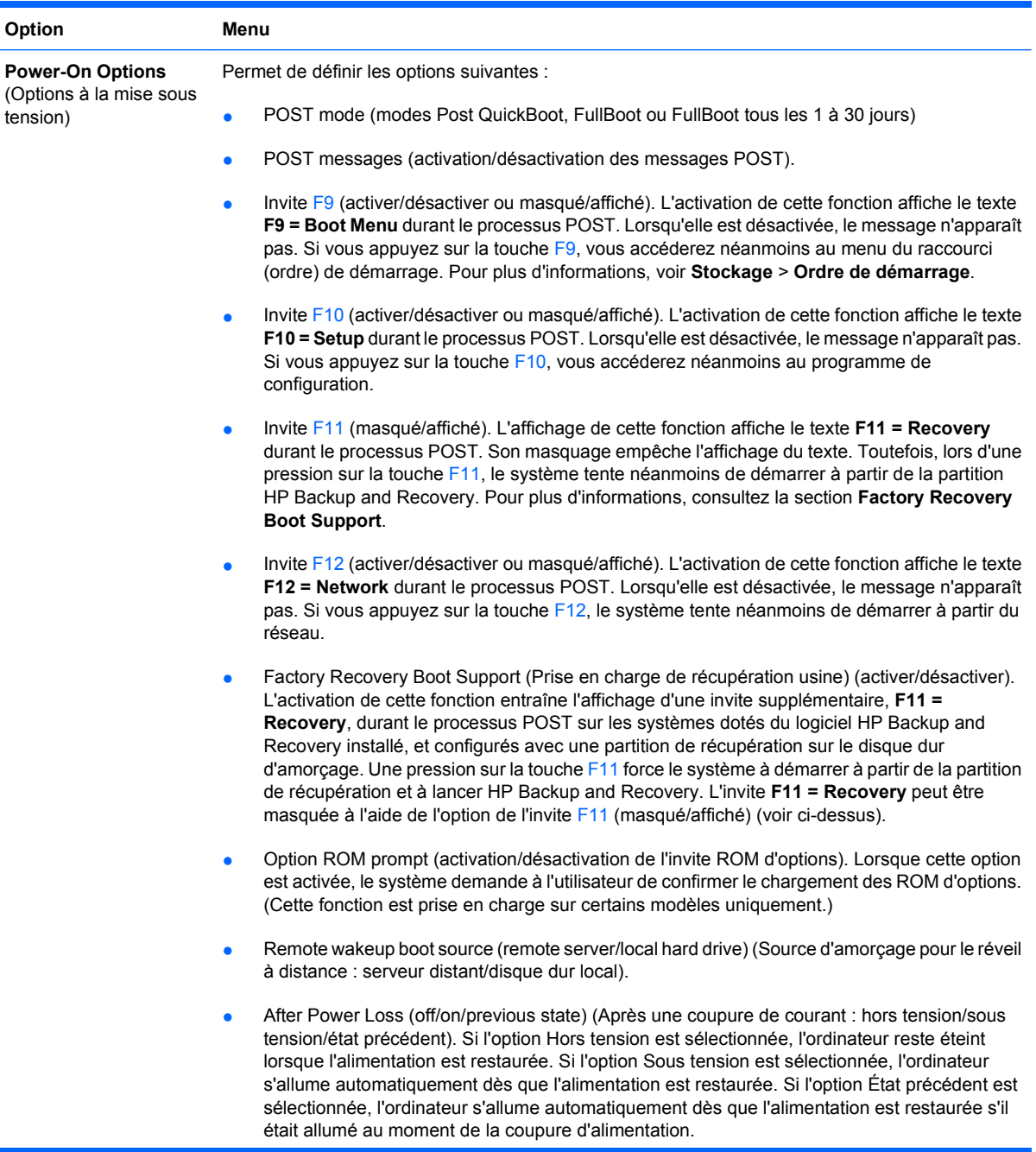

**REMARQUE :** Si vous éteignez l'ordinateur à partir de l'interrupteur de la barrette multiprise, vous ne pouvez plus utiliser les fonctions de veille, de veille prolongée ou de gestion à distance.

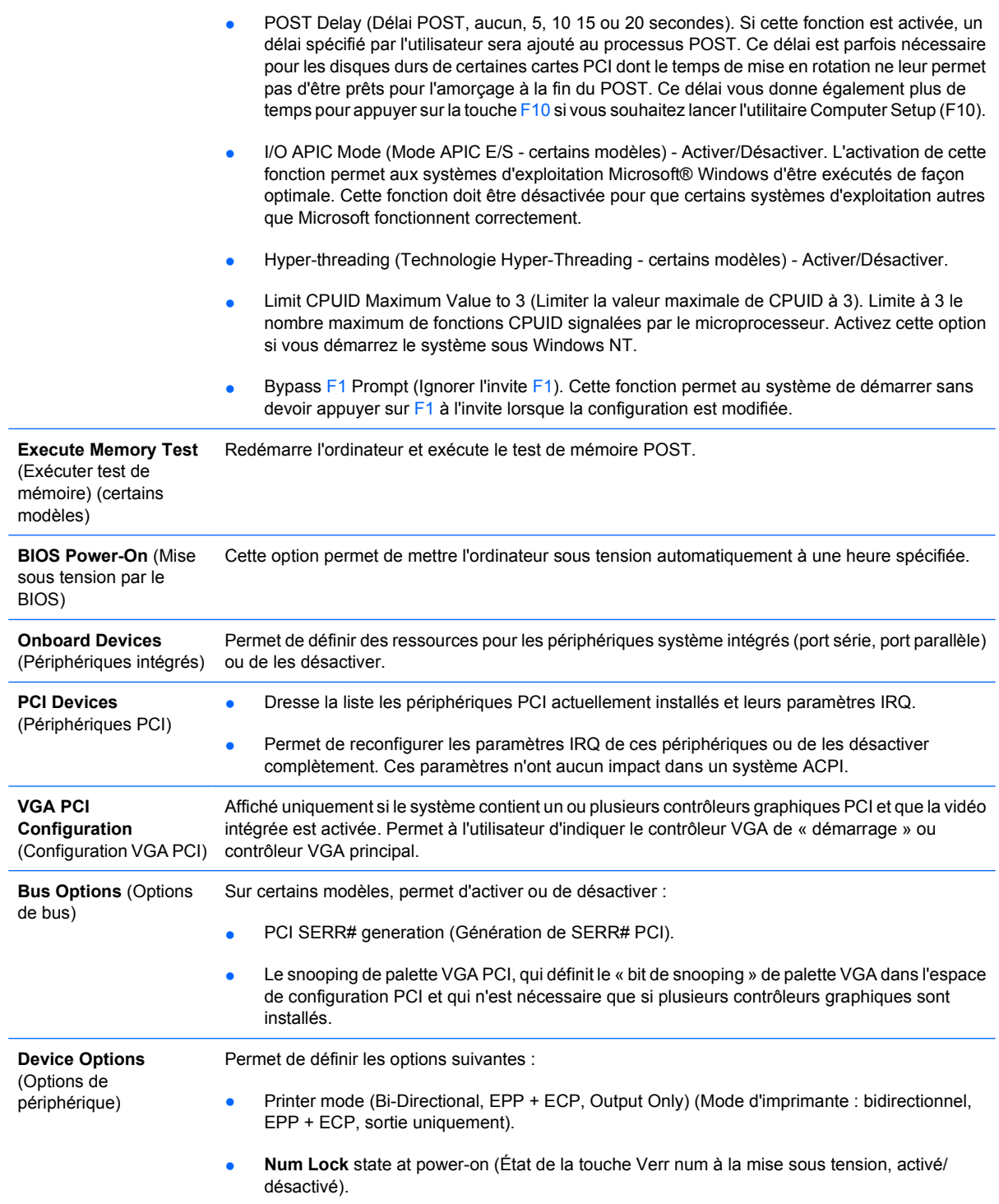

- S5 Wake on LAN (Réveil à partir de l'état S5 par le réseau, activer/désactiver).
	- Pour désactiver le réveil par le réseau lorsque l'ordinateur est arrêté (état S5), utilisez les touches de direction gauche et droite pour configurer la fonction **S5 Wake on LAN** sur **Disable** (Désactiver). Cela permet d'obtenir la plus faible consommation électrique de l'ordinateur dans l'état S5. Cette option n'empêche pas le redémarrage par le réseau lorsque l'ordinateur est en veille ou en veille prolongée, mais elle empêche de le redémarrer par le réseau lorsqu'il est dans l'état S5. Elle n'affecte pas la connexion réseau quand l'ordinateur est en fonctionnement.
	- Si une connexion réseau n'est pas nécessaire, désactiver complètement la carte réseau en ouvrant le menu **Sécurité** > **Device Security** à l'aide des touches de direction gauche et droite. Définissez l'option **Network Controller** sur **Device Hidden**. Ce réglage empêche l'utilisation de la carte réseau par le système d'exploitation et réduit la consommation électrique de l'ordinateur dans l'état S5.
- Processor Cache (Cache du processeur) (activé/désactivé)
- Integrated Video (Vidéo intégrée, activer/désactiver). Permet d'utiliser en même temps l'interface vidéo intégrée et une carte vidéo PCI Up Solution (sur certains modèles).
- Internal Speaker (Haut-parleur interne sur certains modèles) (activation/désactivation). N'affecte pas les haut-parleurs externes.
- Monitor Tracking (Suivi de moniteur) (activation/désactivation). Permet au BIOS d'enregistrer les informations d'inventaire de l'écran.
- NIC Option ROM Download (Téléchargement de la ROM d'option carte réseau, activer/ désactiver). Le BIOS contient une ROM d'option pour carte réseau intégrée qui permet l'amorçage de l'ordinateur à partir d'un serveur PXE. Cette fonction est habituellement utilisée pour télécharger une image d'entreprise sur un disque dur. La ROM d'option pour carte réseau occupe l'espace mémoire en deçà de 1 Mo, habituellement appelé DCH (DOS Compatibility Hole). Cet espace est limité. L'option F10 permet de désactiver le téléchargement de cette ROM d'option, ce qui libère plus d'espace DCH pour des cartes réseau supplémentaires nécessitant de l'espace ROM. La ROM d'option d'interface réseau est activée par défaut.

# <span id="page-19-0"></span>**Restauration des paramètres de configuration**

Cette méthode de restauration nécessite d'exécuter au préalable la commande **Save to Removable Media** (Enregistrement sur support amovible) de l'utilitaire Computer Setup (F10) avant que l'option **Restore** (Restaurer) ne soit requise. (Voir [Save to Removable Media \(Enregistrer sur support amovible\)](#page-9-0) [à la page 4](#page-9-0) dans le tableau Computer Setup – File (Fichier).)

**EX REMARQUE :** Il est recommandé de sauvegarder toute configuration modifiée sur un périphérique USB à mémoire flash ou tout autre périphérique de stockage émulant une disquette et de ranger ce support dans un endroit sûr, pour le cas où vous en auriez besoin ultérieurement.

Pour restaurer la configuration, insérez l'unité USB à mémoire flash ou un autre périphérique émulant une unité de disquette contenant l'enregistrement de la configuration et lancez la commande **Restore from Removable Media** (Restauration à partir d'un support ambovible) de l'utilitaire Computer Setup (F10). (Voir [Restore from Removable \(Restauration à partir d'un support amovible\) à la page 4](#page-9-0) dans le tableau Computer Setup – File (Fichier).)